**A 8/2017. (V. 17.) NGM rendelet, valamint a 29/2016. (VIII.26) NGM rendelet szakmai és vizsgakövetelménye alapján.**

**Szakképesítés azonosítószáma és megnevezése:**

**54 346 03 Irodai titkár**

Tájékoztató

A vizsgázó az első lapra írja fel a nevét!

Ha a vizsgafeladat kidolgozásához több lapot használ fel, a nevét valamennyi lapon fel kell tüntetnie, és a lapokat sorszámmal el kell látnia.

Használható segédeszköz: –

**Értékelési skála:**

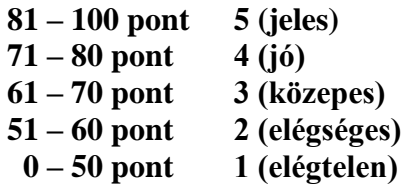

**A javítási-értékelési útmutatótól eltérő helyes megoldásokat is el kell fogadni.**

**A vizsgafeladat értékelési súlyaránya: 20%.**

# **Tájékoztató a vizsgázó számára**

- 1. A feladat megoldása előtt a teljes feladatsort olvassa végig!
- 2. Javasoljuk, hogy a feladatot a sorszámok sorrendjében hajtsa végre, mert a másolás, korrektúrázás szövegét és a táblázatkezelési feladat adatait a dokumentumszerkesztés során fel kell használnia!
- 3. A feladatsor korrektúrákkal kiegészített másolási feladatot is tartalmaz, melynek időtartama: **10 perc.** A másolás a vizsgát felügyelő személy indítására kezdődhet, időtartamát stopperórával méri, amit a vizsgabizottság valamely tagja ellenőriz. A feladat indítását: "Figyelem! Rajt!", befejezését: "Állj!" vezényszó jelzi.

Figyeljen arra, hogy a szövegben jelzett korrektúrák az elvégzendő szerkesztési műveletet jelzik! Ezek az utasítások a feladatlap jobb oldalán találhatóak!

4. A gépelési-korrektúrázási időt meghosszabbítani csak indokoltan, pl. technikai hiba esetén lehet. A hibát és elhárításának időtartamát a vizsgafelügyeletet ellátó személy jegyzőkönyvben rögzíti. A hiba elhárítására fordított idő az adott vizsgázó esetében pótolható.

A másolt és korrektúrázott szöveget a 10 perc elteltével – az "Állj!" vezényszó elhangzása után – azonnal el kell mentenie, ki kell nyomtatnia, majd be kell zárnia a dokumentumot!

- 5. Az irat formátumát a levelezés szabályai és a tanult levélforma szerint kell kialakítania!
- **6. Ha az Ön által használt program nem tartalmazza a feladatsorban szereplő beállítás, szerkesztési művelet stb. valamelyikét, alkalmazza a hozzá legközelebb álló hasonló megoldást!**
- 7. Munkája közben ne feledkezzen meg a feladat rendszeres mentéséről!
- 8. A feladat befejezése után tekintse át és ellenőrizze munkáját, az esetleges hibákat javítsa ki!
- 9. Az elkészített dokumentumokat (vagy azok egy részét) a feladat szerint a vizsgázónak kell kinyomtatnia. Ez után a feladatban javítani, módosítani a megoldási időn belül sem lehet. Munkáját csak egy alkalommal nyomtathatja ki!
- 10. Technikai hiba esetén a felügyelő tanárnak azonnal jelezze a hibát! Az ügyeletet ellátó rendszergazda értesítése a felügyelő tanár feladata.

*Ön titkárként dolgozik egy múzeumközpontban. A megyei igazgatóságnak beszámolnak az elmúlt év kulturális eseményeiről, a múzeum és a programok látogatottságról, pénzügyi helyzetéről. A levelet, valamint a látogatói létszámot, a költségeket és a bevétel alakulását tartalmazó kimutatást (a táblázatot és a diagramot) Önnek kell elkészítenie az alábbi utasítások szerint.*

- 1. Készítsen egy mappát (könyvtárat) a vizsgaszervező által megadott meghajtón! A mappa megnevezése az **Ön teljes neve\_<titkár>** legyen! A továbbiakban minden dokumentumot ebbe a mappába kell mentenie!
- 2. Másolja át a vizsgaszervező által megadott meghajtó **Írásbeli vizsga (Forrás)** könyvtárában lévő következő fájlokat az Ön által létrehozott mappába: **fatanyer.jpg, kezmuves.jpg, logo.jpg, puszta.jpg, szalma.jpg, szoveg.doc** és **tablazat.xls!**

## **A)Gépírási feladat (másolás, korrektúrázás)**

3. Indítsa el a szövegszerkesztőt, a dokumentum élőfejébe (balra) írja be a **saját nevét,** a jobb margóhoz szúrja be az **aktuális dátumot,** majd mentse a fájlt a saját mappájába **Saját név\_gépírás\_múzeum** néven a program alapértelmezett formátumában! A másolást és korrektúrázást ebben a dokumentumban kell elkészítenie, amelyet a vizsgát felügyelő személy "Figyelem! Rajt!" vezényszavára kezdhet el.

A másolásra, korrektúrázásra rendelkezésére álló idő (**10 perc**) letelte és az "Állj!" vezényszó elhangzása után azonnal mentse, **nyomtassa ki** és zárja be a dokumentumot! A nyomtatott és elektronikus fájl szövegének mindenben meg kell egyeznie, az esetleges eltérést hibának kell tekinteni. A szöveget a későbbiekben fel kell majd használnia a levél készítéséhez.

A másolási hibákat a gépírási szabályok szerint fogják értékelni. Hibánként 1-1 pont levonás jár (maximum 5 pont). Ha a szöveget nem fejezte be a rendelkezésére álló idő alatt, szavanként 1-1 pontot kell levonni – a szavak hosszától függetlenül (hibának számít a befejezetlen szó is).

A korrektúra helyes, hibátlan végrehajtása 1-1 pontot ér.

Ha a szöveget nem tudta legépelni a rendelkezésre álló idő alatt, a levélkészítés során majd befejezheti a másolást, korrektúrázást, de ez nem számít bele a gépírási feladatrész pontszámába.

## **A másolandó, korrektúrázandó szöveg a feladatlap végén található.**

#### **B) Táblázatkezelési feladat**

- 4. Nyissa meg a **tablazat.xls** fájlt, és mentse el az 1. pont szerint létrehozott mappába **Saját név\_táblázat\_múzeum** néven a táblázatkezelő program alapértelmezett formátumában!
- 5. Nevezze át a munkalapokat a következők szerint:

## **Munka1 Költség-forrás**

#### **Munka2 Látogatottság**

## **Munka3 Eredmény**

#### 6. **Mindhárom munkalapon**

- alkalmazzon Arial betűtípust, 10 pt-os betűméretet;
- igazítsa az adatokat a cellákban függőlegesen középre;
- alakítsa ki a táblázatok címét a következők szerint:
- egyesítse a **Költség-forrás** munkalapon **A1:H1**, a **Látogatottság** munkalapon az **A1:J1,** az **Eredmény** munkalapon az **A1:C1** cellákat;
- $\triangleright$  a táblázatok címét igazítsa vízszintesen (is) középre, formázza 16 pt méretű, sötétzöld színű, félkövér stílusú karakterekkel!

## **A továbbiakban a Költség-forrás munkalapon dolgozzon!**

- 7. A munkalapon állítsa be az oszlopok szélességét és a sorok magasságát a következők szerint:
	- $\overline{P}$  az **A** oszlop = 25, a **B:H** oszlopoké = 15 egység;
	- a **2., 3.** és a **21.** sor magassága = 30 egység legyen!
- 8. Egyesítse a következő cellákat: **A2:B2, C2:C3, D2:E2, F2:F3, G2:G3** és **H2:H3**, majd
	- igazítsa az oszlopcímeket (A2:H3) vízszintesen (is) középre,
	- az **A** és **B** oszlop, valamint a **H2:H3** cella adatait sortöréssel több sorba;
	- ahol szükséges, a sorok magasságát igazítsa a tartalomhoz!
- 9. A múzeum a támogatásokon és pályázaton kívül egyéb forrással is rendelkezik, ami minden esemény tekintetében az éves költség (lsd. C oszlop) 20%-a. A **G4:G20** cellákban adja meg az egyéb forrásból származó összegeket!
- 10. A **H** oszlop megfelelő celláiban összesítse az egyes események különböző forrásokból származó összegét (lsd. támogatások, pályázat, egyéb)!
- 11. A **C21:H21** tartomány celláiban függvény használatával összesítse az események költségeit és forrásait!
- 12. A megfelelő függvény használatával adja meg a következőket:
	- a **B24** cellában az események számát;
	- a **B25** cellában a rendezvény jellegű események számát;
	- a **B26** cellában az anyagi forrás legnagyobb, a **B27** cellában a legkisebb összegét (a H oszlop adataival számoljon)!
- 13. Formázza a táblázatot a következők szerint:
	- a **B24:B25** cellában alkalmazzon egyéni számformátumot a számok mellett jelenjen meg az **esemény** szó (ügyeljen a szóköz beállítására is);
	- a számokat tartalmazó további cellákban pedig Ft pénznemformátumot (hármas tagolással, tizedesjegyek nélkül);
	- szegélyezze az **A2:H3, A4:H20, A21:H21** és az **A24:B27** tartományt kívül vastag, belül vékony folyamatos vonallal;
	- helyezzen el világoszöld színű kitöltést az **A2:H3** és az **A21:H21** tartomány celláin; az itt található adatokat formázza félkövér betűstílussal!

#### **A továbbiakban a Látogatottság munkalapon dolgozzon!**

- 14. A munkalapon állítsa be az oszlopok szélességét és a sorok magasságát a következők szerint:
	- $\overline{P}$  az **A** oszlop = 25, a **B:** J oszlopoké = 13 egység;
	- a **2., 3., 21.** és a **24.** sor magassága = 30, a további soroké (4:20; 25:27) = 25 egység!
- 15. Igazítsa
	- az oszlopcímeket (a 2:3. és a 24. sorban) vízszintesen (is) középre,
- az **A** és **B oszlop,** valamint az **A2:J3** cella adatait sortöréssel több sorba!
- 16. Az **F** oszlop megfelelő celláiban összesítse az események látogatóinak számát!
- 17. A múzeum csak az állandó és az időszakos kiállításainak látogatásáért kér belépőjegyet (lsd. 4., 5. 13. és 17. sor). A **G:I** oszlopok megfelelő celláiban számolja ki a látogatók számának megfelelően a belépőjegyekből származó bevételeket! A különböző kategóriájú jegyek árai a **B25:B27** cellákban találhatóak. A művelet elvégzéséhez alkalmazzon abszolút vagy vegyes cellahivatkozást!
- 18. A **J** oszlop megfelelő celláiban adja össze a kiállítások belépőjegyeiből származó bevételeket!
- 19. A **C21:J21** tartomány celláiban függvény használatával összesítse az adatokat!
- 20. Formázza a táblázatot a következők szerint:
	- a létszámadatokat tartalmazó cellákban (**C4:F21** tartomány**)** alkalmazzon egyéni számformátumot – a számok mellett jelenjen meg a **fő** szó (ügyeljen a szóköz beállítására is)!
	- a **G4:J21** és a **B25:B27** tartomány számokat tartalmazó celláiban Ft pénznemformátumot állítson be (hármas tagolással, tizedesjegyek nélkül);
	- szegélyezze a táblázatot, alkalmazzon kitöltést és félkövér stílusú kiemelést a **Költségforrás** munkalap beállításainak stílusában!

### **A továbbiakban az Eredmény munkalapon dolgozzon!**

- 21. A munkalapon állítsa be az **A** oszlop szélességét 35, a **B** és **C** oszlopét 15 egységre, a sorok magasságát tetszőlegesen! Ügyeljen arra, hogy minden adat jól olvasható legyen!
- 22. A **B2:B4** tartomány celláiban a megfelelő munkalapra és cellára hivatkozással jelenítse meg a szükséges adatokat:
	- a **B2** cellában a **Költség-forrás** munkalap **C21**,
	- a **B3** cellában a **Költség-forrás** munkalap **H21**,
		- a **B4** cellában a **Látogatottság** munkalap **J21** cellájából!
- 23. A **B5** cellában összesítse a működésre rendelkezésre álló összeget (B3:B4), majd a **B6** cellában adja meg a gazdálkodás eredményét (lsd. az éves költség és a működésre rendelkezésre álló összeg különbsége)! A **B2:B6** cellákban a számok **Ft** pénznemformátumban jelenjenek meg (hármas tagolással, tizedesjegyek nélkül)!
- 24. A **C2:C6** tartomány celláiban adja meg a **B** oszlop adatai alapján az eurós értékeket (314 Ft/euróval számoljon)! Ezekben a cellákban **€** pénznemformátumot állítson be (a számok hármas tagolással, tizedesjegyek nélkül jelenjenek meg)!
- 25. Egyesítse a **B7:C7** cellákat, majd értékelje a múzeumközpont gazdálkodását! Ha az eredmény pozitív (B6), akkor az egyesített cellában jelenjen meg az "eredményes" szó, ha negatív, akkor a cella maradjon üresen! Igazítsa az eredményt vízszintesen középre és formázza félkövér betűstílussal!
- 26. Szegélyezze a táblázatot tetszőlegesen!
- 27. Szúrjon be egy új munkalapot, melyet nevezzen át **Rendezvény** névre!
- 28. Térjen vissza a **Látogatottság** munkalapra, és szűrje ki a **rendezvény** jellegű eseményeket! Az így kapott eredményből másolja az adatokat a következőképpen:
- a **Látogatottság** munkalap **A** oszlopából a szűrt eseményeket a **Rendezvény** munkalap **A3** cellájától, az **F** oszlopból pedig az adatokat másolja a **Rendezvény** munkalap **B3** cellájától kezdődően!
- A **Látogatottság** munkalapon törölje a szűrési feltételt, de a választót hagyja bekapcsolva!

## **A továbbiakban a Rendezvény munkalapon dolgozzon!**

- 29. A munkalapon:
	- állítsa be a margókat minden oldalon 2-2 cm-re;
	- a táblázatot igazítsa vízszintesen és függőlegesen középre;
	- az élőfejbe középre írja be a **saját nevét;**
	- az élőlábba szintén középre írja be az **Írásbeli vizsgafeladat – irodai titkár** szöveget, alá szúrja be a **logo.jpg** képet, melynek magasságát és szélességét méretezze 1-1 cm-re!
- 30. Állítsa be az **A** és **B** oszlop szélességét 35 egységre, az **1. sor** magasságát 50, a **2. sor** magasságát 30, a munkalap adatokat tartalmazó további sorait 20 egységre!
- 31. Egyesítse az **A1:B1** tartomány celláit, és ide szúrjon be tetszőleges WordArt formátumot, melynek szövege RENDEZVÉNYEK LÁTOGATOTTSÁGA legyen (nagybetűkkel)! Formázza a szöveget Arial típusú, 20 pt méretű, félkövér stílusú, sötétzöld színű karakterekkel! Az objektum méretét igazítsa a betűk nagyságához, és helyezze el az egyesített cellában kb. középre!
- 32. Az **A2** cellába írja be a **Rendezvény**, a **B2** cellába a **Létszám** szót, igazítsa vízszintesen és függőlegesen középre, majd formázza Arial típusú, 10 pt méretű, félkövér stílusú betűkkel!
- 33. Szegélyezze a táblázatot tetszés szerint, az **A2:B2** tartomány celláira állítson be világoszöld színű kitöltést, a **B** oszlop adatait igazítsa vízszintesen is középre!
- 34. Rendezze a táblázat adatait a létszám alapján csökkenő sorrendbe!
- 35. Készítsen **térhatású oszlopdiagramot** a létszámadatokról, és helyezze el az **A15:B33** cellatartományban!
	- A kategóriatengelyen olvasható legyen az események elnevezése!
	- Írja be a diagram címét, a **Rendezvények látogatottsága** szöveget!
	- A diagram minden adatát formázza Arial típusú, fekete színű karakterekkel!
	- Szegélyezze a diagramot sötétzöld színű, 2 pt vastagságú, folyamatos szimpla stílusú vonallal, lekerekített sarkokkal!
	- A diagramterület kitöltése legyen tetszőleges, de a szegély színével harmonizáló, világos árnyalatú, színátmenetes!
- 36. Mentse és zárja be a fájlt!

#### **C)Tartalmi és dokumentumszerkesztési feladat**

- 37. Nyissa meg a **szoveg.doc** fájlt, és mentse **Saját név\_levél\_múzeum** néven a korábban létrehozott mappájába a szövegszerkesztő program alapértelmezett formátumában!
- 38. A szöveg elejére szúrja be a másolás szövegét, majd a teljes dokumentumra vonatkozóan állítsa be az alábbiakat:
	- az alsó, felső és a bal margó: 2,5 cm, a jobb oldali margó: 2 cm;
- az első oldal élőfeje eltér a többi oldal élőfejétől;
- a dokumentum betűtípusa: Microsoft Sans Serif; -mérete: 11 pt (az élőfejekben, élőlábakban, lábjegyzetben és a képfeliratban is);
- a sortávolság/sorköz: szimpla; a szöveg bekezdései között 12 pt-os térközt állítson be;
- a levél szövegének igazítása sorkizárt legyen, alkalmazzon automatikus szükség szerint kézi – elválasztást!

### **A dokumentum egyes részeiben a fentiektől eltérő beállítások is lehetnek, ezeket a megfelelő helyen jelezzük.**

39. Alakítsa ki az első oldal élőfejét az alábbi minta és leírás szerint:

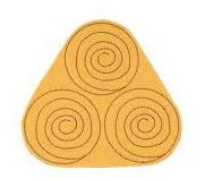

PUSZTASÁGI MÚZEUMKÖZPONT

4040 Pusztaság, Tengelice tanya Telefon: 06 (40) 474 547 Weblap: www.pusztaságmuzeum.hu E-mail: pusztaság@muzeum.hu

- Helyezze el a feladó cég nevét és adatait 14 cm-hez középre igazított tabulátorral 5 sorban egymás alá, sötétbordó betűszínnel!
- Az elektronikus címekről ha megjelennek távolítsa el a hivatkozást!
- A múzeumközpont nevét formázza 14 pt-os betűmérettel, félkövér stílussal és kiskapitális betűkkel!
- Az élőfej jobb oldalán és az utolsó sora után helyezzen el egy vastag-vékony folyamatos dupla vonalstílusú, sötétbordó színű, 0,75 pt vastagságú alsó szegélyt!
- Az élőfej utolsó bekezdése után állítson be 24 pt értékű térközt!
- Az élőfejbe pontosan a bal oldali margóhoz szúrja be a **logo.jpg** képet, magasságát a rögzített méretarányt megtartva – igazítsa az élőfej magasságához! Ügyeljen arra, hogy a kép alul ne takarja a szegélyvonalat!
- 40. **Az első oldalon az élőlábba** középre igazítva írja be az **Írásbeli vizsgafeladat – irodai titkár** szöveget, és helyezzen el felette egy vékony-vastag folyamatos dupla vonalstílusú, sötétbordó színű, 0,75 pt vastagságú szegélyt!

41. Írja be és rendezze az alábbi adatokat az üzleti levél formájának megfelelő helyre, tagolja és igazítsa szabályosan, alkalmazzon helyes térközbeállítást, egészítse ki az adatokat a megfelelő módon!

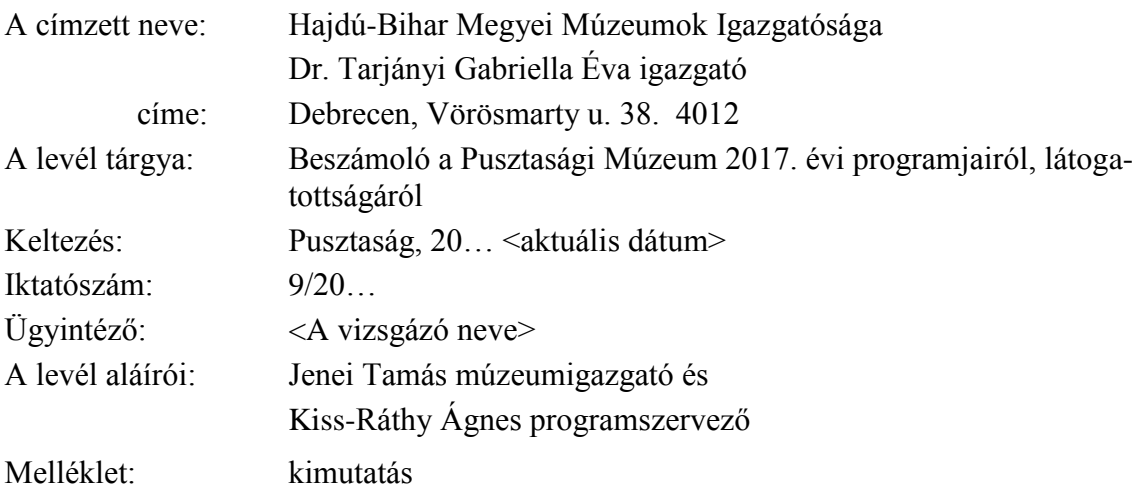

- 42. A levélben a múzeumi törvény megnevezése után helyezzen el oldal alján megjelenő lábjegyzetet, a **is** szimbólum használatával (Webdings betűtípus, 83 karakterkód)! A lábjegyzet szövege: **Módosítva: 2017. évi LXVII. törvény által** legyen!
- 43. A törvény számán (lsd. 2017. évi LXVII.) helyezzen el hiperhivatkozást, melynek helye (címe): **https://net.jogtar.hu** legyen!
- 44. Az "E nemes cél eléréséhez..." kezdetű mondat után új bekezdésbe írja be az alábbi szöveget:

*A múzeumoknak napjainkban fontos feladata, hogy növeljék kultúraközvetítő szerepüket, és magukhoz vonzzák az általuk szolgált közösség, település vagy csoport szélesebb köreit, erősítsék az érintett közösséggel való interaktív kapcsolatot.*

- A bekezdést húzza be balról és jobbról 1-1 cm-rel! Formázza a szöveget sötétbordó színű, félkövér stílusú karakterekkel!
- Szegélyezze a bekezdést körül vékony-vastag folyamatos dupla stílusú, sötétbordó színű, 1,5 pt vastagságú vonallal, fent és lent 6 pt távolságra a szövegtől! A bekezdésen helyezzen el a betű és a szegélyvonal színével harmonizáló világos árnyalatú kitöltést!
- A mondat első betűjére alkalmazzon iniciálét, kétsoros süllyesztéssel (ügyeljen a betűtípusára is)!
- 45. Emelje ki 14 pt-os betűmérettel, félkövér stílussal és nagybetűkkel a "Legkedveltebb időszakos kiállításaink és programjaink 2017-ben:" tartalmú szöveget, majd az alábbi programcímekre állítson be felsorolást:

*A pusztai pásztorkodás Kézművesek színes kavalkádja A pusztai fű, fa, virág Pusztasági kóstoló Kalandra fel a pusztában! Pusztasági Mikulás*

- A felsorolás jeleként alkalmazza a  $\circledast$  szimbólumot (Wingdings betűtípus, 123 karakterkód). A jelet helyezze el 0,5 cm-re, a tabulátor helye 1,5 cm-nél legyen!
- Formázza az így kialakított bekezdéseket 13 pt-os méretű, félkövér stílusú, sötétbordó színű, kiskapitális karakterekkel; utánuk állítson be 6 pt értékű térközt!
- 46. A programcímekhez tartozó leíráshoz szúrja be a képeket, a következők szerint:

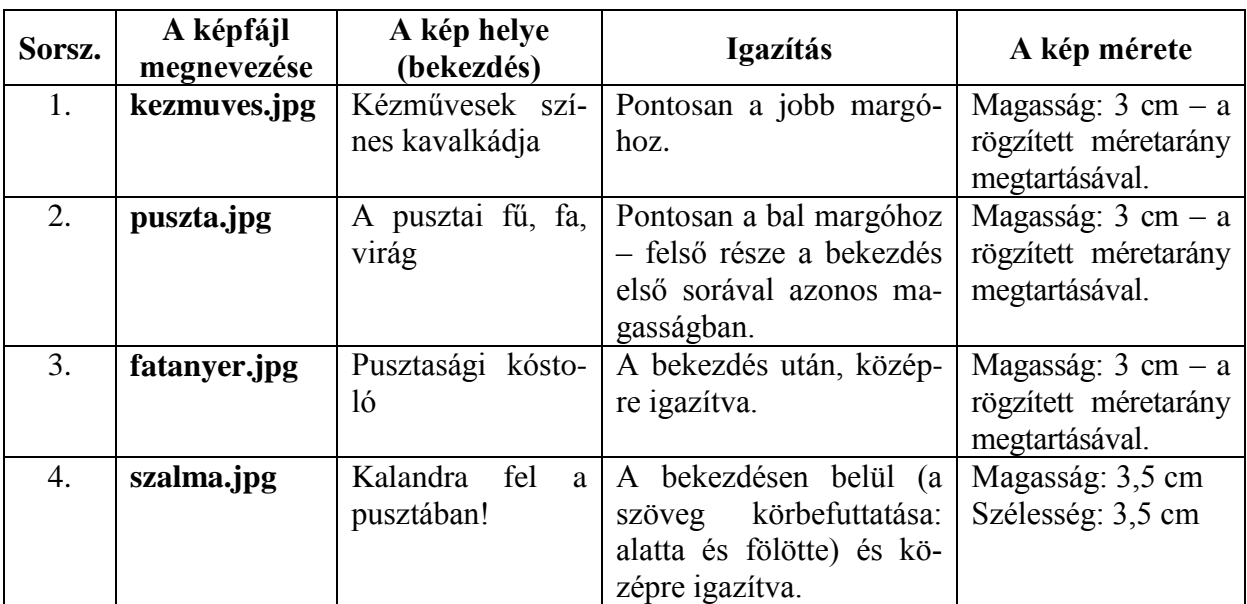

- 47. A **fatanyer.jpg** kép alá szúrjon be feliratot *Pásztortányér* szöveggel (sorszám nélkül), és formázza dőlt stílusú karakterekkel (ügyeljen a betű típusára és méretére is)!
- 48. Fogalmazza meg a levél befejező részét az alábbiak figyelembevételével, és helyezze el a megfelelő helyre! Ügyeljen a tartalomhoz igazodó nyelvi formára, a gépelési és helyesírási hibák elkerülésére!
	- Jelezze, hogy a kiállításaik, programjaik költségeiről, bevételeiről, a látogatók számáról részletes kimutatást is készítettek és ezt a levélhez csatolják!
	- Utaljon arra, hogy a jövőben is számítanak az Igazgatóság támogatására!
	- Írjon a levél megfelelő helyére a tartalmához és stílusához illeszkedő megszólítást és üdvözlést!
- 49. Tagolja a levél szövegét értelemszerűen további bekezdésekre (kerülje a túlzott tagolást), szükség esetén alkalmazzon kézi oldaltörést! Emelje ki a törvény szövegét dőlt, a levél további lényeges mondanivalóit félkövér stílusú karakterekkel!

## 50. **A második oldaltól kezdve az élőfejbe**

- középre igazítva írja be a múzeumközpont nevét 14 pt-os betűmérettel, sötétbordó színnel, félkövér betűstílussal és kiskapitális betűkkel;
- helyezzen el alsó szegélyt, amely mindenben egyezzen meg az első oldal élőfejének alsó szegélyével; utána állítson be 24 pt értékű térközt!

## 51. **A második oldaltól kezdve az élőlábba**

- balra igazítva írja be a *saját nevét*, a jobb oldali margóhoz szúrja be a **logo.jpg** képet, magasságát és szélességét állítsa 1-1 cm-re;
- középre igazítva szúrjon be oldalszámot;
- helyezzen el felső szegélyvonalat, amely mindenben egyezzen meg az első oldal élőlábában is alkalmazott beállításokkal!
- 52. A melléklet után szúrjon be új oldalt, majd ide
	- objektumként/képként helyezze el a **Rendezvény** munkalapjáról a táblázatot és a diagramot (A1:B33), majd igazítsa az oldalon vízszintesen középre;
	- a beszúrt objektum szélessége 14 cm legyen a rögzített méretarány megtartásával!
- 53. Mentse, és nyomtassa ki a levelet!

#### **Feladatlap másoláshoz és korrektúrázáshoz**

#### **Másolja le az alábbi szöveget (sortartás nélkül) és javítsa, módosítsa a korrektúráknak megfelelően! A rendelkezésére álló idő: 10 perc. A gépelést az indítás vezényszava után kezdheti el!**

A múzeumok fennmaradásában, működtetésében érdekelt szakembereknek, látogatóknak nyilvánvaló, hogy a múzeumok √ funkciója: lehetőséget **√elsődleges** biztosítani a természeti és kulturális örökség megbecsüléséhez, élvezetéhez, megértéséhez és kezeléséhez. A muzeális intézményekről, a nyilvános könyvtári ellátásról és a közművelődésről szóló 1997. évi <del>140.</del> tör- 140. → CXL. vény erről a következők szerint rendelkezik: "A kulturális örökséghez tartozó javak múltunk és jelenünk megismerésének pótolhatatlan forásai, a *Helyesírási hiba!* nemzeti és az egyetemes kulturális örökség egészének elválaszthatatlan összetevői; szellemi birtokbavételük minden magyar ember alapvető joga. *Törlés!* Az e fogalomkörbe tartozó értékek különös védelme, megőrzése és fenntartása, vaalmint a nyilvánosság számára történő széleskörű és egyenlő *Gépelési hiba!* hozzáférhetővé tétele a mindenkori társadalom kötelezettsége." E nemes cél eléréséhez nem elegendő az épület, a helyiség megléte, a kiállított **azonban** tárgyak megőrzése, a látogatók számára a nyitvatartási rend meghatározása. Múzeumunk dolgozói az elmúlt évben is azon fáradoztak, hogy **islanició latás**! kulturális intézményünk küldetését minél teljesebb mértékben betöltse. Ezért állandó és több saját időszakos kiállításunk mellett számtalan prog- *Törlés!* mal hívtuk és vártuk az érdeklődő közönséget. Ezeknek a programoknak köszönhetően rendkivül megnőtt a látogatók száma – az előző évhez ké- *Helyesírási hiba!* pest mintegy 20%-kal. Külön öröm számunkra, hogy több iskolából, óvodából  $\sqrt{ }$ előre egyeztetett időpontokban  $\sqrt{ }$  csoportosan érkeztek gyerme- *Gondolatjel (kezdő és befejező)!* kek. Számukra interaktív foglalkozások során múzeumi demonstrációs tárgyak segítségével – a múltból kiindulva és a jelen tapasztalatait felhasználva – mutattuk be a témához kapcsolódó ismereteket.